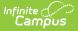

## **Cashier Cheat Sheet**

Last Modified on 05/06/2024 2:45 pm CDT

| What can I do?                                                                                                    | What do I need to know?         |
|----------------------------------------------------------------------------------------------------|---------------------------------|
| <ul> <li>Search for Patrons</li> <li>Charge a Patron's Account</li> <li>Pin Purchasable Items</li> <li>Enter a Cash Payment</li> <li>Enter a Check Payment</li> <li>Enter a Combination Payment</li> <li>Void a Purchase</li> <li>Deposit to an Account</li> <li>Set up and Use Continuous Serve</li> <li>Perform a Drawer Count</li> <li>View Daily Terminal Transactions</li> </ul> | Overview of the Terminal Layout |

## **Search for Patrons**

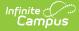

#### 1. Tap Search.

Result: The Search panel displays.

2. Select any of the **Options** available.

| Option         | Description                                                                                                    |
|----------------|----------------------------------------------------------------------------------------------------|
| Photos         | Will display student photos with their personal information in the search results.                                   |
| Hold<br>Search | Will lock search results in place so the same search results remain in place if<br>the panel is closed and reopened. |
| Auto<br>Open   | Will automatically return cashiers back to the search panel upon processing a patron.                                |
| Hide<br>Served | Will hide patrons from the search results if they've already been served.                                            |

- 3. Enter the patron's First, Last Name, Homeroom, and/or PIN.
- 4. Tap the patron's name.

**Result**: The patron displays on the terminal.

#### Tips

Tap the name fields to display a keyboard. After you enter two letters, patron names start to display.

The checkmark next to the patron's name indicates they had a transaction processed within the last hour.

Select Grade level(s) to narrow results.

| General Continuous | A La Carte Breakfast Lunch SoupSidSnd | Search 2                                                        |
|--------------------|---------------------------------------|-----------------------------------------------------------------|
| Queued: 0          | Apple                                 | Photos Hold Search Auto Open Hide Served First Name Last Name   |
| No Patron Selected | Water                                 | AD X X<br>Grades<br>06 07 08                                    |
|                    | Cheese Stix                           | Homercom PIN                                                    |
|                    | Granola Bar Dr                        | Name Grade PIN<br>Adam R Smith 4 07 1680<br>Adam Yousef 07 1387 |
|                    | Cookies                               |                                                                 |
|                    | Chex Mix                              |                                                                 |
| Total \$0.00 X     | \$Cash                                | Clear Close                                                     |

### **Charge a Patron's Account**

#### **Quick Steps**

- 1. Select the patron's purchasable items from the menu.
- 2. Verify the items appear in the screen's lower left corner.
- 3. Tap **Account** to complete check-out.

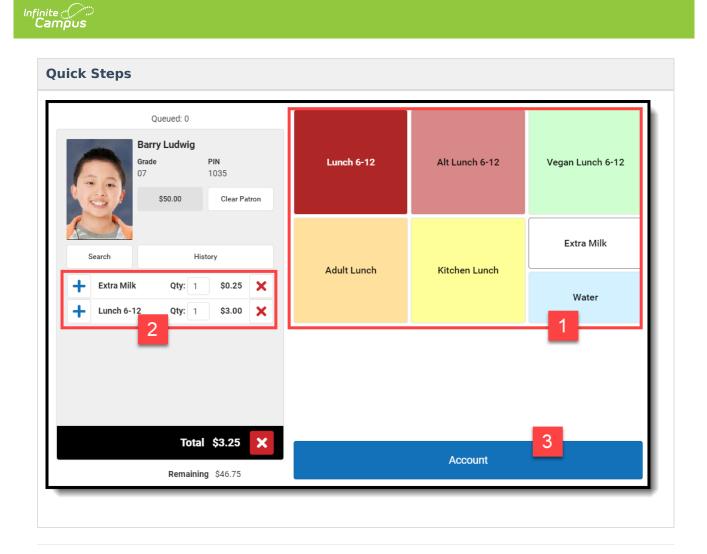

### **Pin Purchasable Items**

- Pinned items are added to every transaction, but they can be removed before a patron is charged.
- Pinned items stay pinned until you unpin them or log out.
- You can pin up to 6 items.
- You can still add non-pinned items to a transaction by selecting purchasable items from the menu.
- Pinned items don't display in the transaction area until a patron is selected.

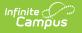

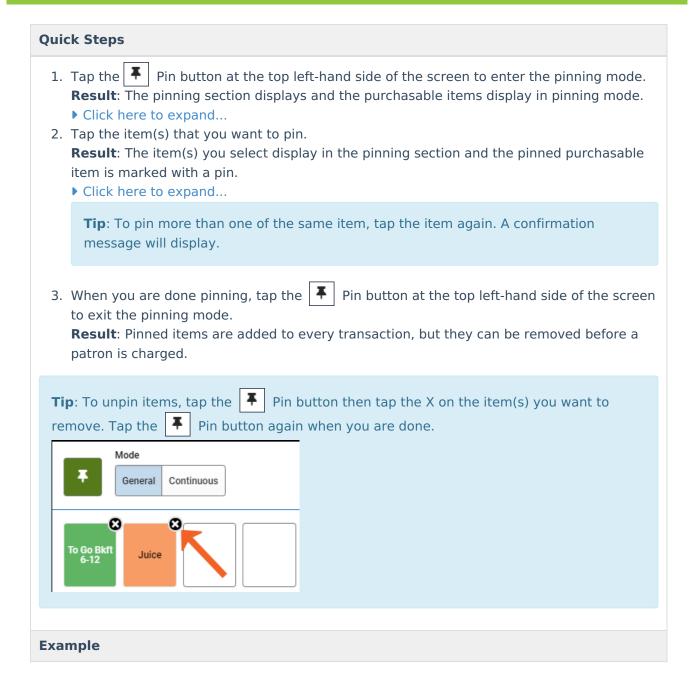

| Image: Steps       Image: Steps       Image: Steps                                                                            | A La Carte Breakfast | Lunch SoupSldSnd | Cashier Actions |
|----------------------------------------------------------------------------------------------------|----------------------|------------------|-----------------|
| To Go<br>3kft 6-<br>12                                                                                                    |                      |                  | Yogurt          |
| Queued: 0 Barry Ludwig                                                                                                    |                      | Granola Bar      | Latte           |
| Grade PIN<br>1035<br>\$50.00 Clear Patron                                                                                     |                      | Cereal           | Juice           |
| Search History                                                                                                    |                      | Fruit            | Extra Milk      |
| +       Juice       Qty:       1       \$0.75       X         +       To Go Bkft 6-12       Qty:       1       \$2.40       X | Breakfast 6-12       | To Go Bkft 6-12  | Adult Breakfast |
| Total \$3.15 X<br>Remaining \$46.85                                                                                           |                      | Account          |                 |

# **Enter a Cash Payment**

#### **Quick Steps**

Infinite Campus

- After selecting the purchasable items, tap the **Cash** button at the bottom of the screen.
   **Result:** The Payment panel displays.
- 2. Enter the **Amount**.

**Tip**: Tap **Exact** if the payment is exactly the amount due. Use the \$1, \$5, and \$10 buttons to quickly add to the payment.

#### 3. Tap Enter.

#### Result

- If the cash was for the exact amount due, the transaction is complete.
- If there is change due a Change Due message displays. Tap Return to give cash to the patron OR tap Deposit to deposit the change into the patron's account. The option to deposit change may not be available on your terminal. See your Food Service Director/Manager if you have questions about your terminal's options.

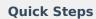

#### Example

Infinite Campus

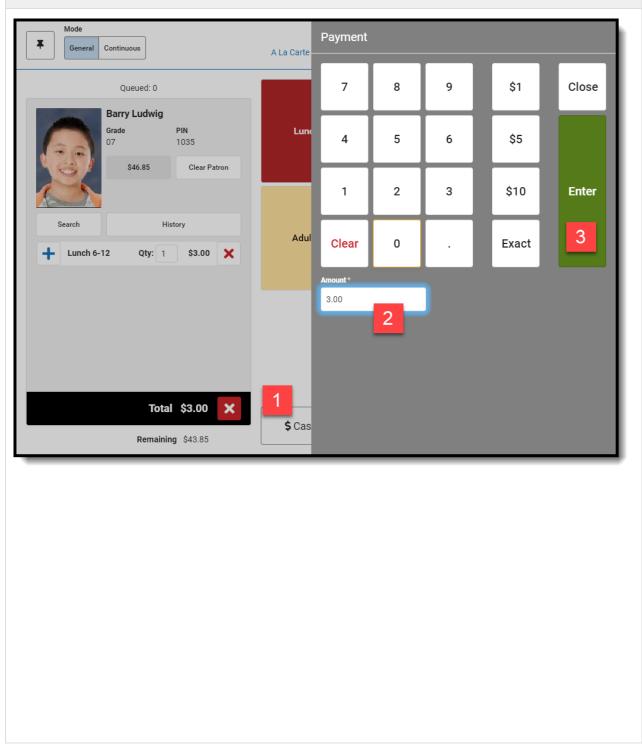

### **Enter a Check Payment**

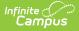

- After selecting the purchasable items, tap the **Check** button at the bottom of the screen.
   **Result:** The Payment panel displays.
- 2. Enter the **Amount**.

**Tip**: Tap **Exact** if the check payment is exactly the amount due. Use the \$1, \$5, and \$10 buttons to quickly add to the payment.

3. Enter the **Check #**.

#### 4. Tap Enter.

#### Result

- If the check was for the exact amount due, the transaction is complete.
- If there is change due a **Change Due** message displays. Tap **Deposit** to deposit the change into the patron's account.

Do **NOT** return money on check payments. Always deposit additional money left over after a transaction into the patron's account. Returning money to a patron on a check payment will affect end of day drawer counts.

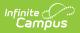

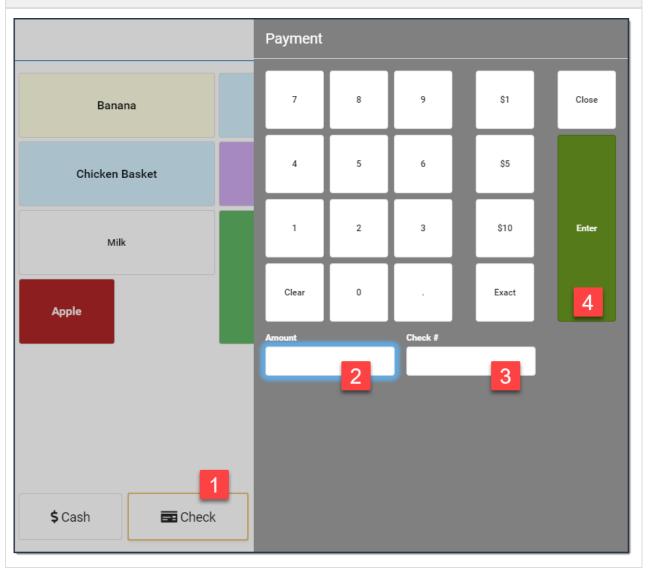

### **Enter a Combination Payment**

Patrons can pay for a transaction with cash OR check AND money from their account.

It is not possible to pay with cash AND check in the same transaction.

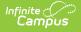

- 1. Tap the **Cash** OR **Check** button. **Result:** The Payment panel displays.
- 2. Complete one of the following options.

| Option | Description                       |
|--------|-----------------------------------|
| Cash   | Enter the <b>Amount.</b>          |
| Check  | Enter the Amount and the Check #. |

#### 3. Tap Enter.

**Result:** A message displays stating how much will be paid from the student's account.

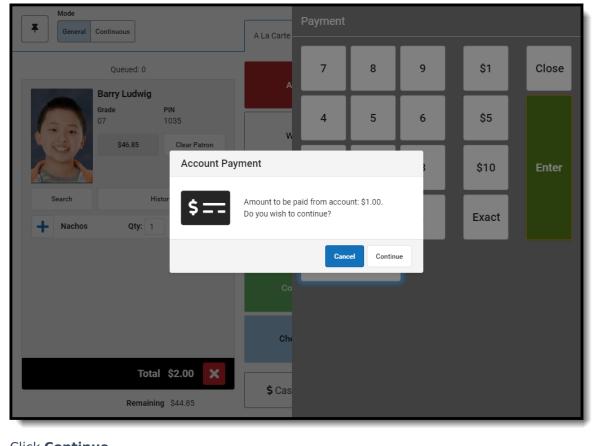

## Click Continue. Result: The payment is complete.

## Void a Purchase

With the assistance of a head cashier or other administrator who has been assigned a Manager PIN, transactions can be made void at the terminal after a purchase is made.

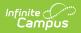

A transaction can only be voided on the same terminal and on the same day as the transaction occurred.

|                                                                  | The Daily Tem<br>minal Transactions                                                               |                                   | 27, 2021                                                                 | · · ·                                                                         |                                        |              |        |                             |
|------------------------------------------------------------------|---------------------------------------------------------------------------------------------------|-----------------------------------|--------------------------------------------------------------------------|-------------------------------------------------------------------------------|----------------------------------------|--------------|--------|-----------------------------|
| bully ren                                                        |                                                                                                   |                                   |                                                                          |                                                                               |                                        |              |        |                             |
| Terminal<br>CM                                                   |                                                                                                   |                                   |                                                                          |                                                                               |                                        |              |        |                             |
| Time ↓                                                           | Name                                                                                              | Qty                               | Items                                                                    | Unit Price                                                                    | Total                                  | Reimbursable | Status |                             |
| 12:12 PM                                                         | Ryan Backstrom                                                                                    | 1<br>1                            | Juice<br>Banana                                                          | \$0.75<br>\$0.50                                                              | \$1.25                                 |              |        | *                           |
| 12:11 PM                                                         | Geoff Dannock                                                                                     | 1                                 | Lunch 6-12                                                               | \$2.50                                                                        | \$2.50                                 | •            |        |                             |
| 12:11 PM                                                         | Rosie Castell                                                                                     | 1                                 | Lunch 6-12<br>Milk                                                       | \$2.50<br>\$0.25                                                              | \$2.75                                 | 0            |        |                             |
| 11:53 AM                                                         | Ryan Backstrom                                                                                    | 1                                 | Lunch 6-12                                                               | \$2.50                                                                        | \$2.50                                 |              |        |                             |
|                                                                  |                                                                                                   |                                   |                                                                          |                                                                               |                                        | · ·          |        |                             |
|                                                                  |                                                                                                   |                                   |                                                                          |                                                                               |                                        |              |        |                             |
|                                                                  |                                                                                                   |                                   |                                                                          |                                                                               |                                        |              |        | <b>v</b>                    |
| -                                                                | Close<br>Click the Switc<br>eed to see all<br>Close                                               |                                   |                                                                          | f you are d                                                                   | -                                      | Switch View  |        | 5 purchases a<br>witch View |
| you n                                                            | Click the Switc<br>eed to see all<br>Close<br>he transactior                                      | tran                              | ew button i<br>isactions or                                              | f you are o<br>vice versa<br>Void<br>bid then ta                              | a.                                     | ing one      |        |                             |
| you n                                                            | Click the Switc<br>eed to see all<br>Close<br>he transactior<br>The Manager                       | tran<br>n you<br><sup>-</sup> Log | ew button i<br>sactions or<br>u want to vo<br>jin panel dis              | f you are o<br>vice versa<br>Void<br>bid then ta<br>splays.                   | a.<br>ap <b>Void</b>                   | ing one      |        |                             |
| you n                                                            | Click the Switc<br>eed to see all<br>Close<br>he transactior                                      | tran<br>n you<br><sup>-</sup> Log | ew button i<br>isactions or                                              | f you are o<br>vice versa<br>Void<br>bid then ta<br>splays.                   | a.                                     | ing one      |        |                             |
| you n                                                            | Click the Switc<br>eed to see all<br>Close<br>he transactior<br>The Manager                       | tran<br>n you<br><sup>-</sup> Log | ew button i<br>sactions or<br>u want to vo<br>jin panel dis              | f you are o<br>vice versa<br>Void<br>bid then ta<br>splays.                   | a.<br>ap <b>Void</b>                   | ing one      |        |                             |
| you n<br>elect t<br>esult:<br>Daily Tern                         | Click the Switc<br>eed to see all<br>Close<br>he transactior<br>The Manager                       | tran<br>n you<br><sup>-</sup> Log | ew button i<br>sactions or<br>u want to vo<br>jin panel dis              | f you are o<br>vice versa<br>Void<br>bid then ta<br>splays.<br>Mana           | a.<br>ap <b>Void</b> .<br>ger Login    | ing one      | s      |                             |
| you n<br>elect t<br>celect t<br>Daily Term                       | Click the Switc<br>eed to see all<br>Close<br>he transactior<br>The Manager<br>ninal Transactions | tran<br>you<br>Log<br>May 2       | ew button i<br>isactions or<br>u want to vo<br>jin panel dis             | f you are o<br>vice versa<br>Void<br>bid then ta<br>splays.                   | a.<br>ap <b>Void</b><br>ger Login<br>8 | ing one      | s      |                             |
| you n<br>elect t<br>elect t<br>cesult:<br>Daily Term<br>Terminal | Click the Switc<br>eed to see all<br>Close<br>he transaction<br>The Manager<br>ninal Transactions | tran<br>You<br>May 2<br>Qty<br>1  | ew button i<br>sactions or<br>u want to vo<br>jin panel dis<br>27, 2021  | f you are o<br>vice versa<br>Void<br>bid then ta<br>splays.<br>Mana<br>7<br>4 | a.<br>ap <b>Void</b><br>ger Login<br>8 | ing one      | s      |                             |
| you n<br>elect t<br>esult:<br>Daily Tern<br>Terminal<br>CM       | Click the Switc<br>eed to see all<br>Close<br>he transaction<br>The Manager<br>ninal Transactions | tran<br>You<br>May 2<br>May 2     | ew button i<br>isactions or<br>u want to ve<br>gin panel dis<br>27, 2021 | f you are o<br>vice versa<br>Void<br>bid then ta<br>splays.<br>Mana<br>7<br>4 | a.<br>p Void<br>ger Login<br>8<br>5    | ing one      | Close  |                             |

| chandes               | to <b>Voided</b> .             | iai irar    | nsactions panel o                | displays ag                | ain and th       | ne transac   | tion's s |
|-----------------------|--------------------------------|-------------|----------------------------------|----------------------------|------------------|--------------|----------|
|                       | minal Transactions             | May         | 27, 2021                         |                            |                  |              |          |
| <b>Terminal</b><br>CM |                                |             |                                  |                            |                  |              |          |
| Time ↓                | Name                           | Qty         | Items                            | Unit Price                 | Total            | Reimbursable | Status   |
| 12:12 PM              | Ryan Backstrom                 | 1<br>1      | Juice<br>Banana                  | \$0.75<br>\$0.50           | \$1.25           |              | VOIDED   |
| 12.12.100             |                                |             |                                  |                            | 4                |              |          |
| 12:11 PM              | Geoff Dannock                  | 1           | Lunch 6-12                       | \$2.50                     | \$2.50           |              |          |
|                       | Geoff Dannock<br>Rosie Castell | 1<br>1<br>1 | Lunch 6-12<br>Lunch 6-12<br>Milk | \$2.50<br>\$2.50<br>\$0.25 | \$2.50<br>\$2.75 | 0            |          |

### **Deposit to an Account**

Use the following steps to deposit money into an account. To use this method, do **not** select items for purchase. The option to deposit money may not be available on your terminal. See your Food Service Director/Manager if you have questions about your terminal's options.

#### **Quick Steps**

Infinite Campus

- 1. Tap the **Cash** OR **Check** button. **Result**: The Deposit panel displays.
- 2. Enter the **Amount** to deposit and the **Check #** if depositing a check.
- 3. Tap **Enter**. **Result**: A confirmation message displays.
- 4. Tap **OK**.

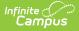

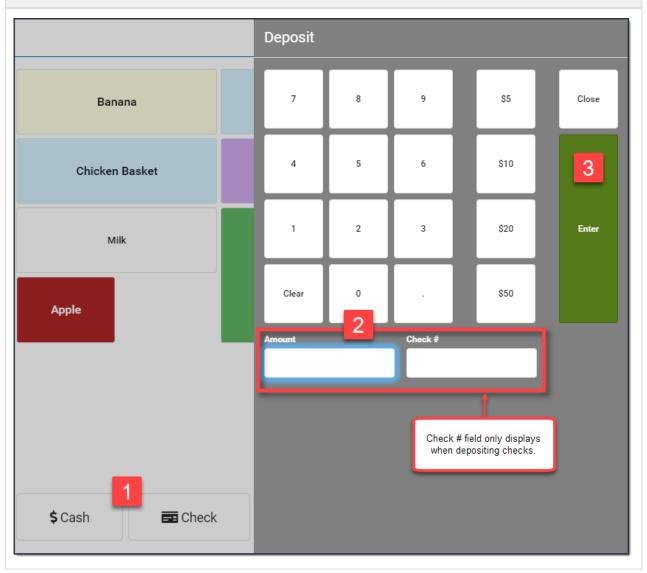

### Set up and Use Continuous Serve

Continuous Serve is used when all patrons are purchasing the same menu item(s). As a best practice, set up Continuous Serve before you serve your first patron.

#### Set up Continuous Serve

To set up Continuous Serve, use the instructions for pinning purchasable items found in the **Pin Purchasable Items** section of this article. Pinned items are automatically charged to the patron's account while you are using Continuous Mode. Be sure to choose all of the items that ALL patrons will be purchasing.

#### **Use Continuous Serve**

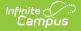

#### Set up Continuous Serve

- Patrons enter their PINs as they go through the line. You can also search for patrons or scan patron bar codes to select the patron for processing. You do not need to select purchasable items each time.
- As soon as a patron loads in Continuous Serve, they are charged for the items in the transaction. Since they've already been charged for the items, the patron clears automatically after a short period of time.

If you need to add or remove items for a single patron's transaction, switch to **General** Mode *before* the patron loads.

#### Example

| Infinite Campus - Point of Sale                                           |                |                        |
|---------------------------------------------------------------------------|----------------|------------------------|
| General Continuous                                                        | Lunch          |                        |
| Lunch 6-<br>12 Milk                                                       | Banana         | Burger Basket          |
| Queued: 0                                                                 | Chicken Basket | Cookies                |
| Served     Rosie Castell       Grade     07       \$0.75     Clear Patron | Apple          | <b>T</b><br>Lunch 6-12 |
| Search History                                                            |                |                        |
| Total \$2.75 🗙                                                            |                |                        |

### **Drawer Count**

The Drawer Count should be performed at the end of each serving period.

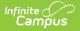

### **Quick Steps** 1. Tap **Cashier Actions** in the upper right-hand corner. **Result:** The Cashier Actions panel displays. 2. Tap Logout. Result: The Drawer Count screen displays. The amount displayed in the **Starting Amount** field indicates the initial cash amount that was in the drawer. The Deposit Amount indicates how much was taken in during the serving period. 3. Tap Validate Checks if you accepted checks during the serving period. Result: The Check Validation panel displays. Mark the Validated checkbox after ensuring all check information is accurate then tap **Close**. Click here to expand... 4. Enter the quantity of each cash denomination in the appropriate field (e.g., 1¢, 50¢, \$20, \$100). 5. Tap Submit. **Result**: Depending on your terminal's configuration, a message may display to notify you whether your checks and drawer count are balanced. This message may not be available on your terminal. See your Food Service Director/Manager if you have questions about your terminal's options. 6. Tap **Close** to close the drawer. Example

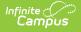

| Drawer Coun          | t                      |                 |                  |                                |          |   |   |       |
|----------------------|------------------------|-----------------|------------------|--------------------------------|----------|---|---|-------|
| Starting amount is n | ot included in totals. | Be sure to excl | ude starting fur | ids before entering drawer cou | nts.     |   |   |       |
| Starting Amount      | 1                      | Deposit Amount  |                  | Cashier                        |          |   |   |       |
| 50                   | :                      | \$40.40         |                  | Smith, Bethany                 |          |   |   |       |
|                      |                        |                 |                  |                                |          |   |   |       |
| Coin Count           |                        | Bill Count      |                  |                                |          |   |   |       |
| 1¢                   | \$0.00                 | \$1             |                  | \$0.00                         | 7        | 8 | 9 |       |
| 5¢                   | \$0.00                 | \$5             |                  | \$0.00                         | $\vdash$ |   |   |       |
| 10¢                  | \$0.00                 | \$10            |                  | \$0.00                         | 4        | 5 | 6 |       |
| 25¢                  | \$0.00                 | \$20            |                  | \$0.00                         |          |   |   | Enter |
| 50¢                  | \$0.00                 | \$50            |                  | \$0.00                         | 1        | 2 | 3 |       |
| \$1                  | \$0.00                 | \$100           |                  | \$0.00                         |          |   |   |       |
|                      |                        |                 |                  |                                | Clear    |   | 0 |       |
| Validate Checks      | Validated Che          | ck Total        | \$0.00           |                                |          |   |   |       |
|                      | + Cash Total           |                 | \$0.00           |                                |          |   |   |       |
|                      | Drawer Total           |                 | \$0.00           |                                |          |   |   |       |

## **View Daily Terminal Transactions**

There are two options for viewing a single day's transactions on one terminal:

- You can view transactions for one student.
   or
- You can view all transactions for all students.

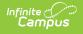

#### **Quick Steps - View transactions for one student**

- 1. Search for the patron if they are not already displayed on the terminal.
- 2. Tap **History**.

**Result**: The Daily Terminal Transactions panel displays the one student's transactions. From here, you can void transactions or switch the view to view all transactions for all students.

| Lunc |          |      | Transactions<br>n Bendix, Grade 06<br>3 |                  |        |          |              |        |
|------|----------|------|-----------------------------------------|------------------|--------|----------|--------------|--------|
|      | Time ↓   | Qty  | Items                                   | Unit Price       | Total  | Terminal | Reimbursable | Status |
|      | 10:22 AM | 1    | Lunch 6-12<br>Milk                      | \$2.50<br>\$0.25 | \$2.75 | СМ       | Ø            |        |
|      |          | Clos | e                                       |                  | Void   |          | Switch Vi    | ew     |

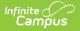

#### **Quick Steps - View transactions for one student**

1. Tap **Clear Patron** if a patron is displaying on the terminal.

#### 2. Tap **History**.

**Result**: The Daily Terminal Transactions panel displays transactions for all students that were processed on this terminal. From here, you can void transactions or switch the view to view all transactions for a single student. To switch the view, select a student's transaction and tap **Switch View**.

| Luncł | Daily Tern            | ninal Transactions | June        | 8, 2021                              |                            |        |              |        |   |
|-------|-----------------------|--------------------|-------------|--------------------------------------|----------------------------|--------|--------------|--------|---|
|       | <b>Terminal</b><br>CM |                    |             |                                      |                            |        |              |        |   |
|       | Time ↓                | Name               | Qty         | Items                                | Unit Price                 | Total  | Reimbursable | Status |   |
|       | 10:23 AM              | Rosie Castell      | 1<br>1      | Lunch 6-12<br>Milk                   | \$2.50<br>\$0.25           | \$2.75 | ⊘            |        | * |
|       | 10:22 AM              | Darren Bendix      | 1<br>1      | Lunch 6-12<br>Milk                   | \$2.50<br>\$0.25           | \$2.75 | ⊘            |        |   |
|       | 10:22 AM              | Nicky Bausch       | 1<br>1      | Lunch 6-12<br>Milk                   | \$0.40<br>\$0.25           | \$0.65 | ⊘            |        |   |
|       | 10:22 AM              | Ryan Backstrom     | 1<br>1      | Lunch 6-12<br>Milk                   | \$2.50<br>\$0.25           | \$2.75 | ⊘            |        |   |
|       | 10:21 AM              | Charla Abraham     | 1<br>1      | Lunch 6-12<br>Milk                   | \$2.50<br>\$0.25           | \$2.75 | ⊘            |        |   |
|       | 10:20 AM              | Caitlin M Garbo    | 1<br>1<br>1 | Lunch 6-12<br>Milk<br>Chicken Basket | \$2.50<br>\$0.25<br>\$2.50 | \$5.25 | ⊘            |        |   |
|       | 10:20 AM              | Andrew Kruc        | 1<br>1      | Lunch 6-12<br>Milk                   | \$2.50<br>\$0.25           | \$2.75 | ⊘            |        |   |
|       | 10:20 AM              | Adam Yousef        | 1<br>1      | Lunch 6-12<br>Milk                   | \$2.50<br>\$0.25           | \$2.75 | ⊘            |        | Ţ |
|       |                       | Close              |             | Void                                 |                            |        | Switch View  |        |   |

### **Overview of the Terminal Layout**

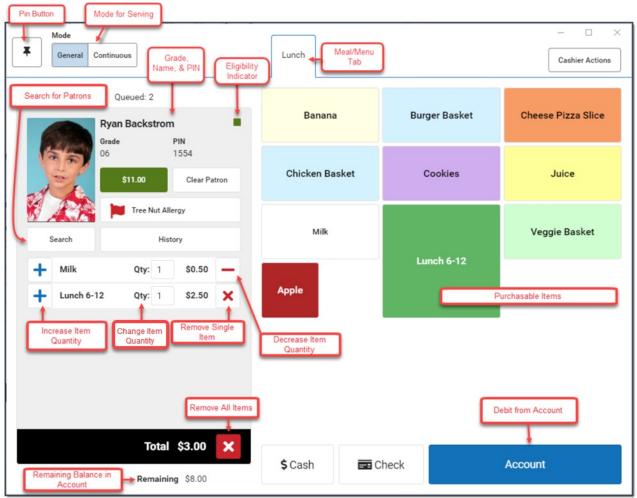

| Button/Field<br>Area | Description                                                                                                    |
|----------------------|----------------------------------------------------------------------------------------------------|
| Pin Button           | This button is used to turn the pinning mode on and off. Pinning mode allows you to pin purchasable items.                                                                                                    |
| Mode                 | <ul> <li>Two modes are available for processing meal transactions.</li> <li>General - Use when several menu options are offered to patrons; e.g., patron has choice of Lunch and/or Ala Carte items.</li> <li>Continuous - Use when there is only ONE menu option offered to all patrons; e.g., when the lunch option for all patrons is the same.</li> </ul> |
| Meal/Menu<br>Tabs    | Each tab contains the menu needed for a specific meal/serviceable time.                                                                                                    |
| Patron Picture       | The picture of the patron being served.                                                                                                    |
| Grade & Name         | Indicates the patron's name and current grade.                                                                                                    |

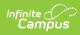

| Button/Field<br>Area     | Description                                                                                                    |
|--------------------------|----------------------------------------------------------------------------------------------------|
| Eligibility<br>Indicator | Indicates the patron is eligible for Free or Reduced meals. The following<br>describes each color:<br>Gray X - Adult/Staff Member<br>Green square - Paid Student<br>Yellow triangle - Reduced Student<br>Red circle- Free Student                                                                                              |
| Allergy Alert            | Indicates the patron's allergy(s). Description of allergy visible. If description<br>is more than will fit on button, the description will end with "" indicating<br>there is more information. Clicking on the Allergy alert button will open a<br>side panel with full allergy description.                                  |
| Account<br>Balance       | Indicates the patron's current account balance. Background colors defaults<br>to green, but changes if account is low – yellow, negative – red. Low<br>balance threshold comes from patron account detail, Reminder value. If<br>patron does not have a reminder amount, balance will not display with a<br>low balance color. |
| Search                   | Opens a side panel allowing cashier to search for a patron by last name, first name, and grade                                                                                                    |
| History                  | Opens a slide out with a list of all patron's transactions for the current terminal for the current date. Can void transaction from this slide out.                                                                                                    |
| Item<br>Description      | Describes each item added to the patron's order. Once the current<br>transaction is completed, the item section will be cleared for next<br>transaction.                                                                                                    |
| Qty                      | Editable quantity that can be changed using the pop-up key pad or by tapping the increase/decrease buttons.                                                                                                    |
| Increase<br>quantity     | Clicking on the plus icon will increase the quantity of an item in the transaction by 1. If item quantity is greater than 1, the <b>Qty</b> value will show in the item description line.                                                                                                    |
| Decrease<br>quantity     | If item quantity is greater than 1, the X (delete) icon on the item transaction will change to a "-". Clicking on the "-" will decrease the quantity of an item in the transaction by one. Once the quantity of the item gets to 1, the "-" will change to a delete icon.                                                      |
| Item Total               | Item price X quantity of item in transaction                                                                                                    |
| Transaction<br>Total     | Sum of all item totals in transaction                                                                                                    |
| Remaining<br>Balance     | Patron account balance – Transaction total                                                                                                    |

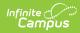

| Button/Field<br>Area                                  | Description                                                                                                    |
|-------------------------------------------------------|----------------------------------------------------------------------------------------------------|
| Delete Item                                           | If the delete icon is selected for an item in the transaction, that item will be<br>removed from the transaction.                                                                   |
| Clear<br>Transaction                                  | If the Clear transaction icon is selected, all of the items in the transaction<br>list will be removed                                                                              |
| Account (Debit<br>from Account)                       | Charges (debits) the patron's order to their account.                                                                                                    |
| Purchasable<br>Items for<br>Selected<br>Meal/Menu Tab | Selectable items which are added to a patron's order when touched. These<br>items will not be charged to the patron's account until the transaction has<br>been paid for.           |
| Cashier Actions                                       | This button displays the Cashier Actions panel where cashiers can complete<br>a drawer count, view the Meals Served and the Daily Transaction Count,<br>and log out of the terminal |